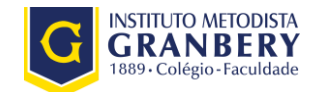

## **ENADE 2017**

## **Primeiro Acesso Estudante Cadastro do Estudante**

## **Prezados(as) Estudantes,**

Antes de iniciar propriamente o passo a passo para o primeiro acesso ao sistema do Enade é importante esclarecer que neste ano o(a) estudante inscrito deverá preencher diretamente no sistema o cadastro de dados pessoais além de indicar a eventual necessidade de atendimento especializado para a realização do exame. Veja mais detalhes no hot site sobre o Enade: disponível em

<http://www.unimep.br/enade/index.php?fid=134&ct=10156>

O cadastro deve feito pelo [Sistema Enade](http://enade.inep.gov.br/enade/#%21/index) de **14 de agosto a 26 de novembro de 2017. Fique atento,** pois as solicitações de atendimento especializado e/ou específico terminam antes e devem ser feitas até **3 de setembro de 2017**.

## **Passo a Passo**

O objetivo do passo a passo é orientar o estudante de como fazer o primeiro acesso para preencher o Cadastro do Estudante.

 $\int$  me Enade - Instituto Nacional de  $\overline{\mathbf{x}}$  + ← → ① enade.inep.gov.br/enade/#!/index  $C^{\perp}$  Q, Pesquisar ☆自 ↓ 合 Participe Serviços Legislação Canais V **O** BRASIL Acesso à informação **INEP** Enade ≙ Autenticação no Enade O Orientações Gerais © Primeiro acesso PI/Coordenado **O Primeiro acesso estudante** O Dúvidas sobre senha

**1 -** Acessar o portal do Inep: [http://enade.inep.gov.br](http://enade.inep.gov.br/) e clicar no "Primeiro Acesso Estudante"

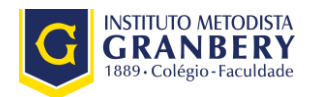

**2 -** Digitar as informações dos dados pessoais conforme solicitado e clicar na imagem solicitada. Lembre-se de cadastrar e-mails atualizados e válidos, pois receberá por esse e-mail o login e a senha temporária de acesso ao sistema. Clicar em "Enviar" e depois em "Confirmar"

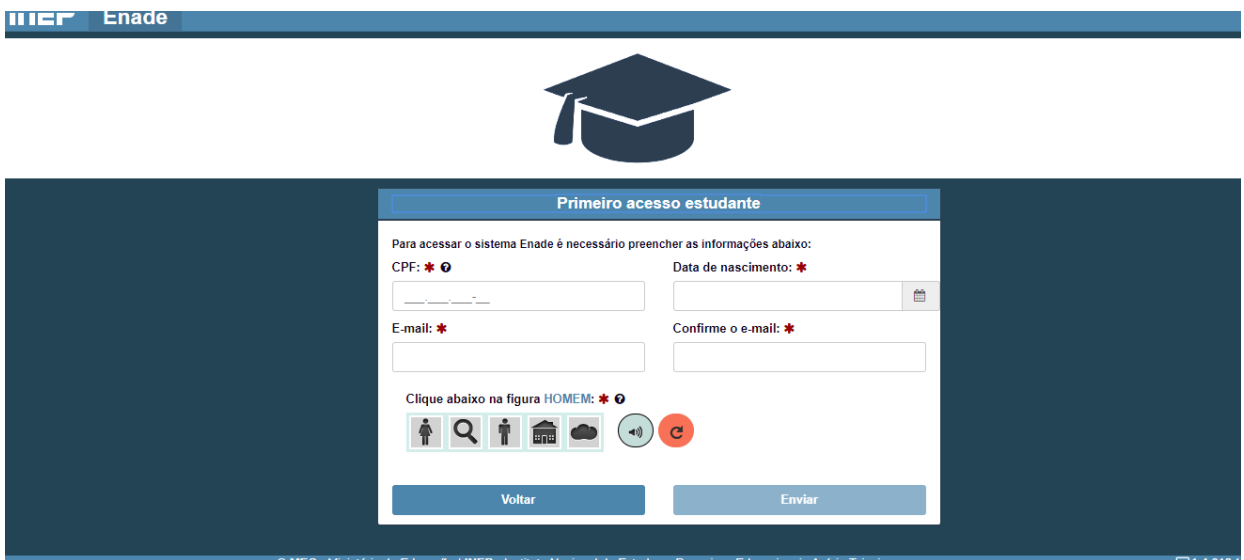

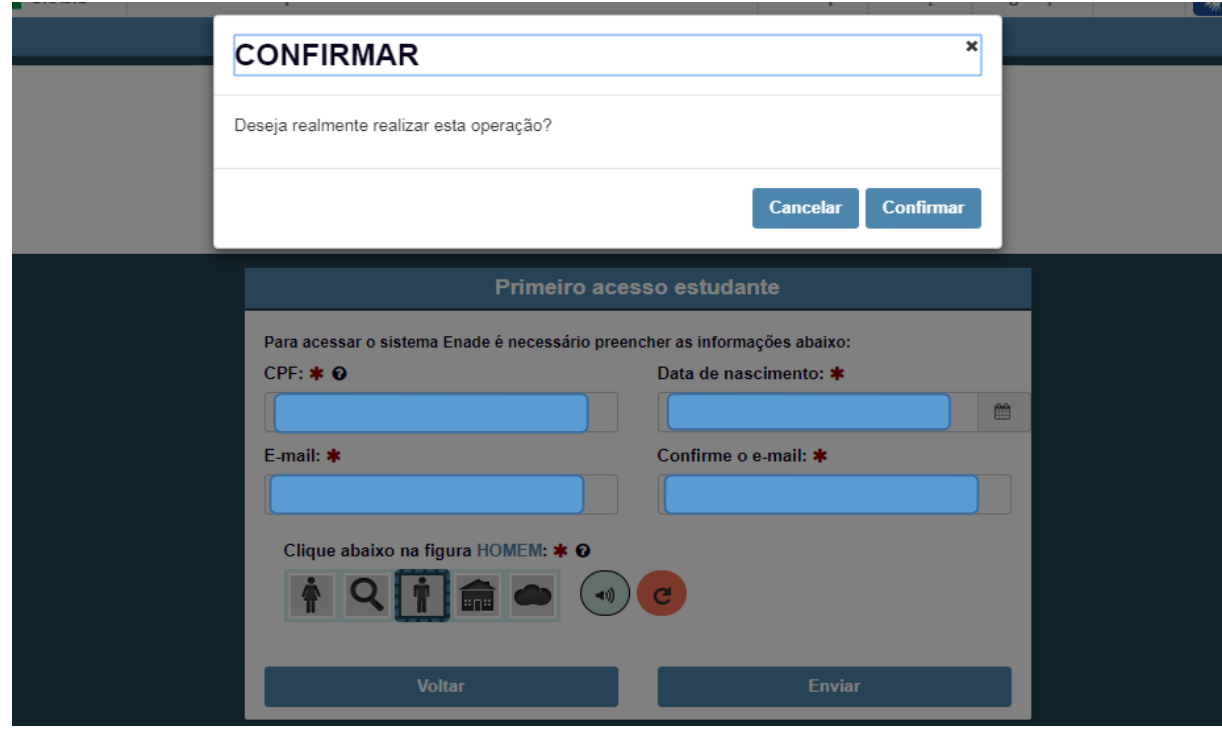

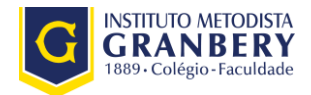

**3 -** Inseridas as informações corretamente, aparecerá o aviso abaixo, clicar em "ok"

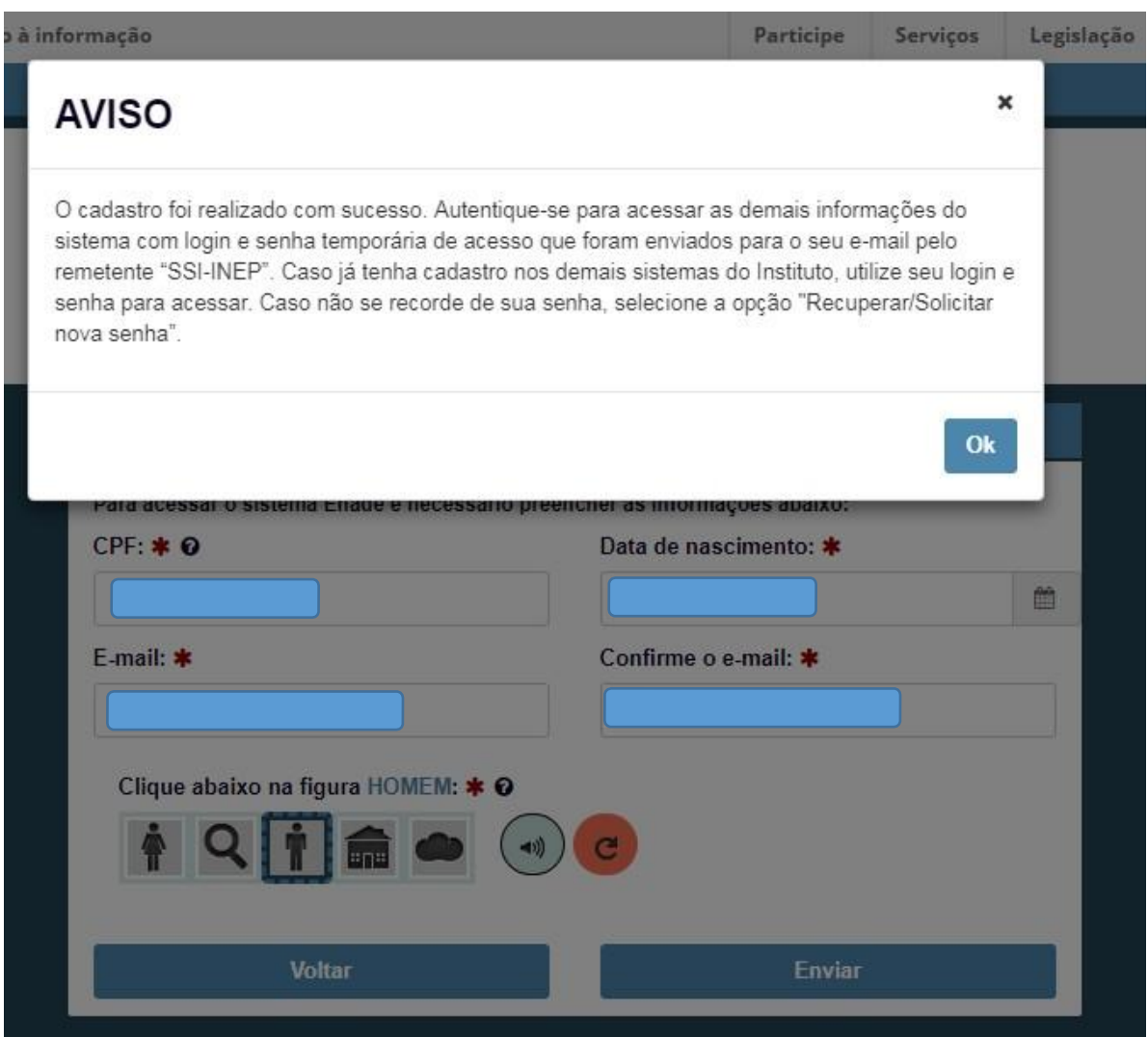

**4 -** O Estudante receberá mensagem automática no e-mail cadastrado com o login e a senha temporária (ssi-inep[<nao-responder@inep.gov.br>](mailto:nao-responder@inep.gov.br)). Importante lembrar de checar spam; lixo eletrônico e outros dispositivos de segurança e recuperação de e-mails da caixa de entrada. Basta acessar novamente a página [http://enade.inep.gov.br](http://enade.inep.gov.br/), escolher a opção "Autenticação no Enade" e inserir os dados previamente encaminhados para o e-mail cadastrado. Ao final, clicar em "Acessar".

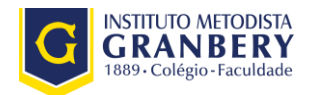

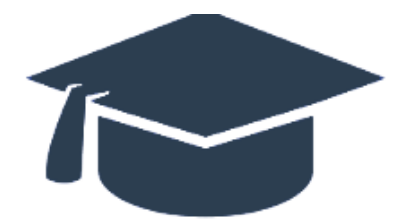

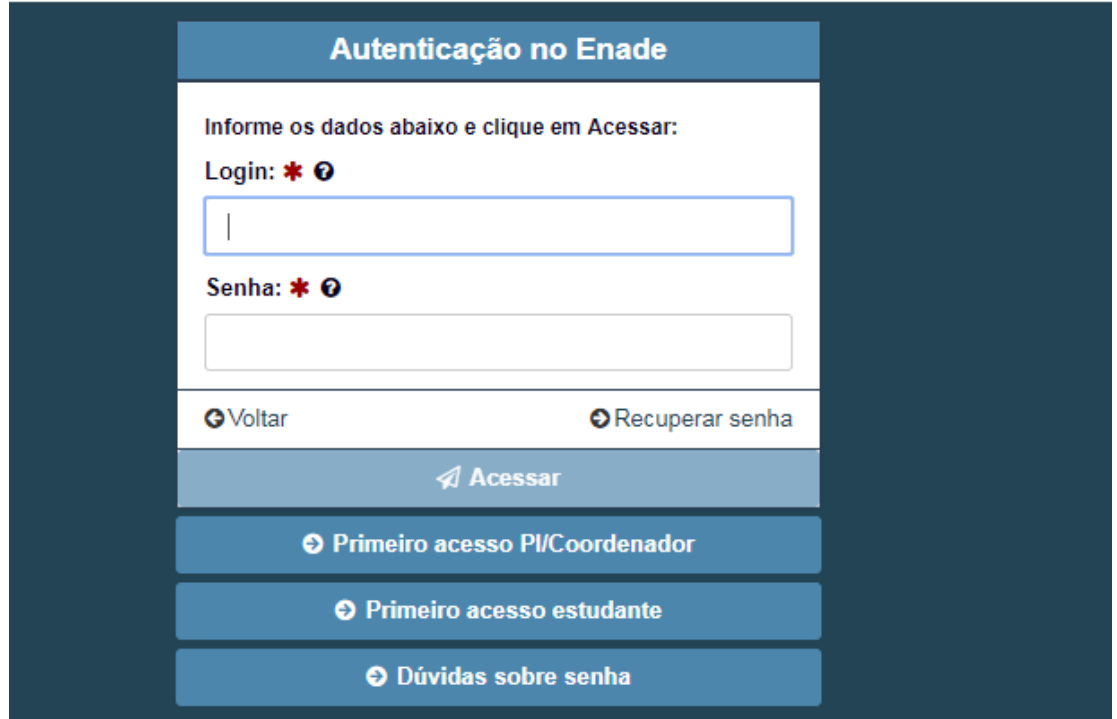

**5 -** Aparecerá uma nova tela, para que o estudante cadastre uma nova senha. É necessário, atenção às orientações para cadastro da nova senha para que o sistema aceite a alteração. Ao final, deverá clicar em "Alterar Senha". Aparecerá um aviso de que a nova senha foi cadastrada com sucesso. Lembrar de registrar a senha cadastrada, pois será necessário digitá-la sempre que o estudante acessar o sistema.

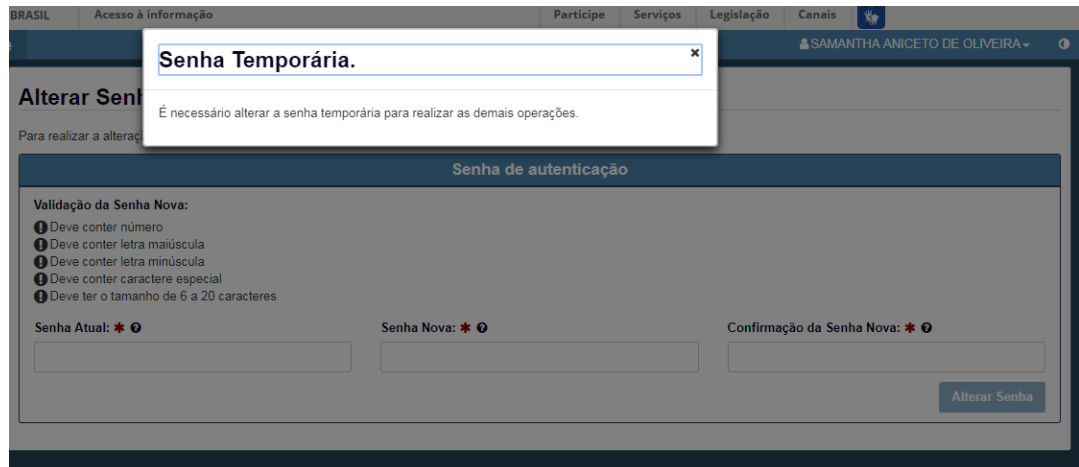

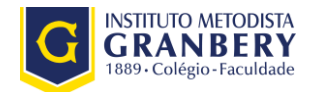

**6 -** Basta acessar o sistema novamente [http://enade.inep.gov.br,](http://enade.inep.gov.br/) escolher a opção "Autenticação no Enade", realizar a autenticação e o estudante já terá acesso ao seu cadastro. Deverá inserir todas as informações solicitadas e clicar em próximo.

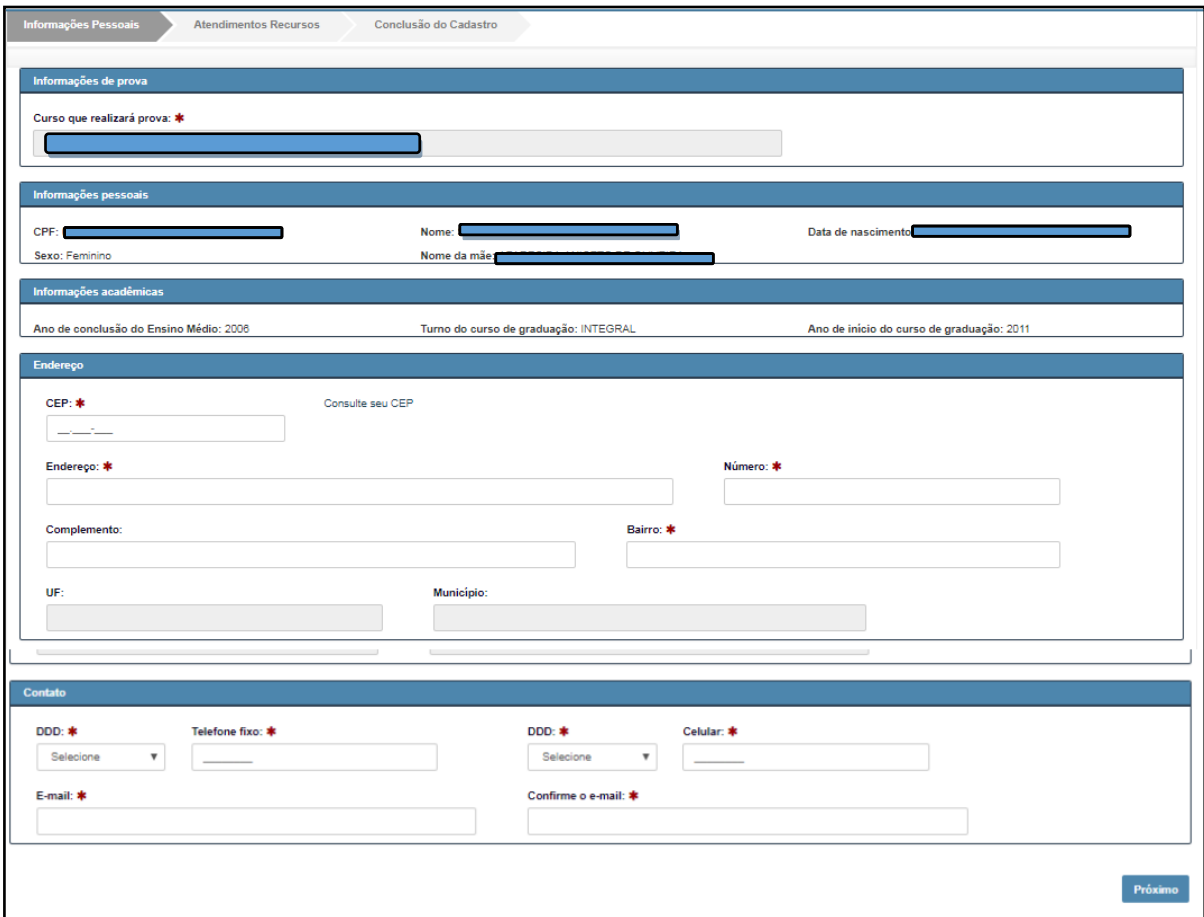

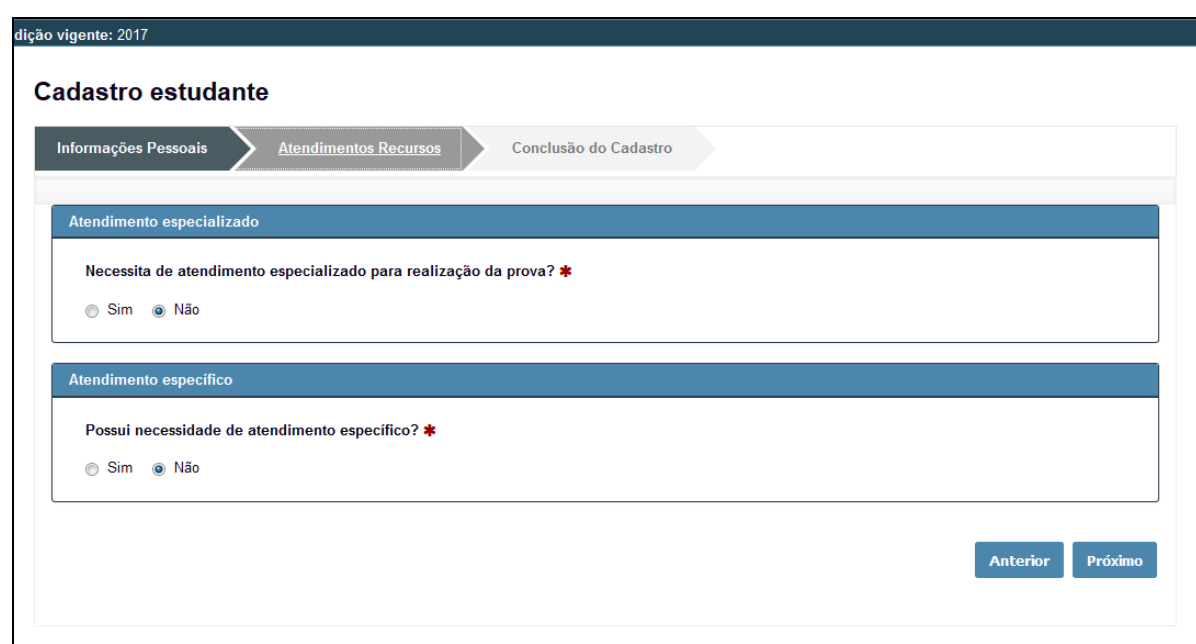

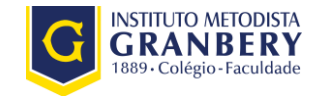

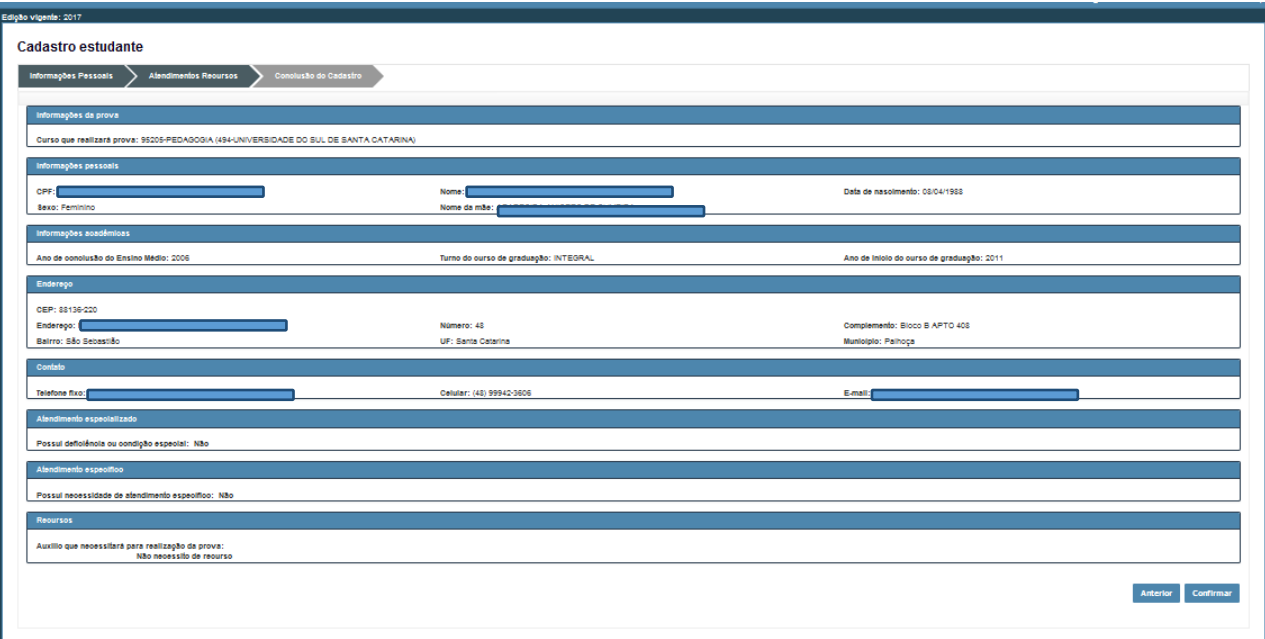

**7 -** Caso o estudante necessite de atendimento especializado ou específico, deverá preencher, até **3 de setembro de 2017,** com as informações pertinentes ao seu caso.

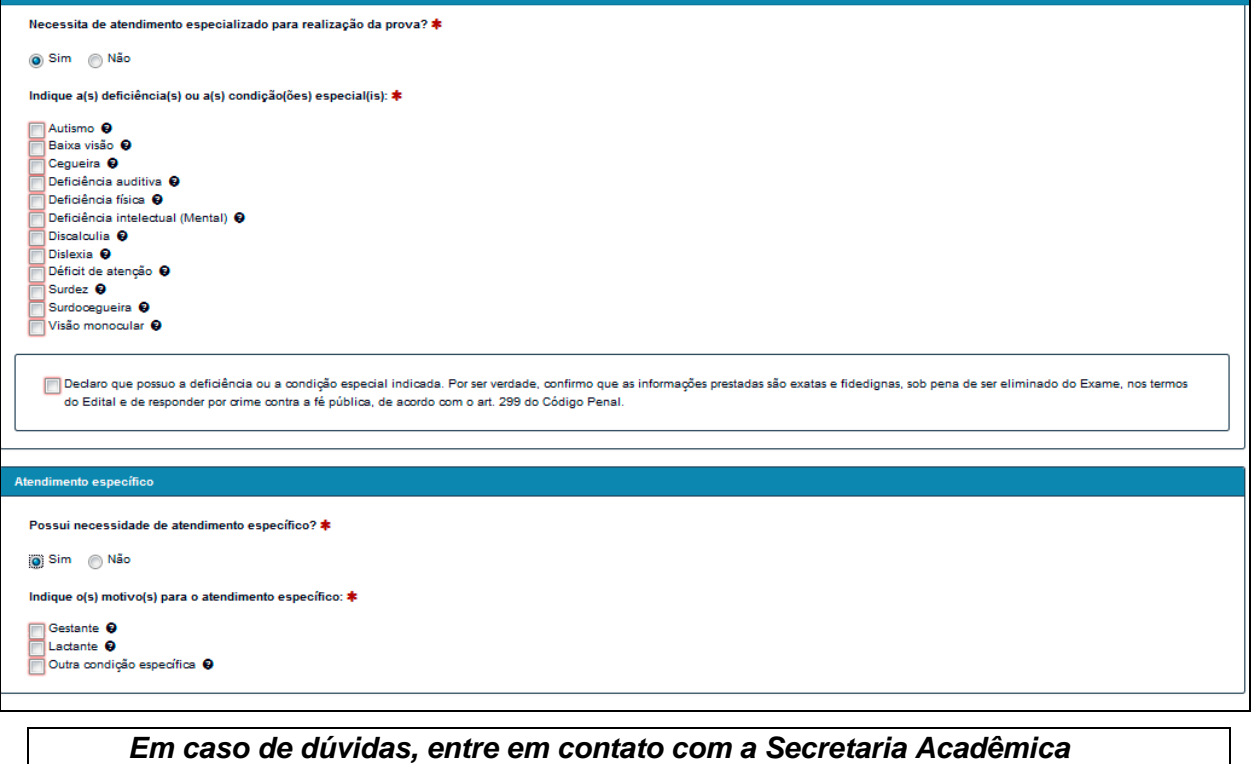